# Cisco Webex Meetings **視訊軟體操作**

**109年11月15日 109年度中醫負責醫師訓練 媒合說明會**

## **視訊快速連結:**

[https://taiwanchinesemedicalassociation.my.](https://taiwanchinesemedicalassociation.my.webex.com/taiwanchinesemedicalassociation.my-tc/j.php?MTID=m53b1f54489e1ee5e7297de99bb0de9c1) [webex.com/taiwanchinesemedicalassociatio](https://taiwanchinesemedicalassociation.my.webex.com/taiwanchinesemedicalassociation.my-tc/j.php?MTID=m53b1f54489e1ee5e7297de99bb0de9c1) [n.my](https://taiwanchinesemedicalassociation.my.webex.com/taiwanchinesemedicalassociation.my-tc/j.php?MTID=m53b1f54489e1ee5e7297de99bb0de9c1)[tc/j.php?MTID=m53b1f54489e1ee5e7297de](https://taiwanchinesemedicalassociation.my.webex.com/taiwanchinesemedicalassociation.my-tc/j.php?MTID=m53b1f54489e1ee5e7297de99bb0de9c1) [99bb0de9c1](https://taiwanchinesemedicalassociation.my.webex.com/taiwanchinesemedicalassociation.my-tc/j.php?MTID=m53b1f54489e1ee5e7297de99bb0de9c1)

#### **視訊軟體下載連結:**

<https://www.webex.com/zh/downloads.html>

- 使用桌機、筆電者-請點選 下載 Windows 版
- 使用ios者-請點選 < App Store
- 使用Android者-請點選

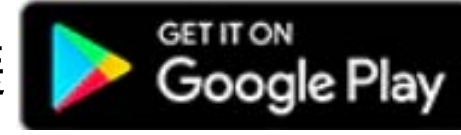

# **電腦版cisco webex-教學步驟1**

Cisco Webex Meetings 舂 **輸入你的姓名** 全聯會測試 **輸入任一電子信箱** 123@yahoo.com.tw 加入會議 の  $\leftarrow$ **加入會議中輸入** 輸入會議資訊 即將進行的會議 **會議號碼: 170 924 5729**登入 Microsoft Outlook 以檢視您的所有會 議。 57 連線至装置

## **電腦版cisco webex-教學步驟2**

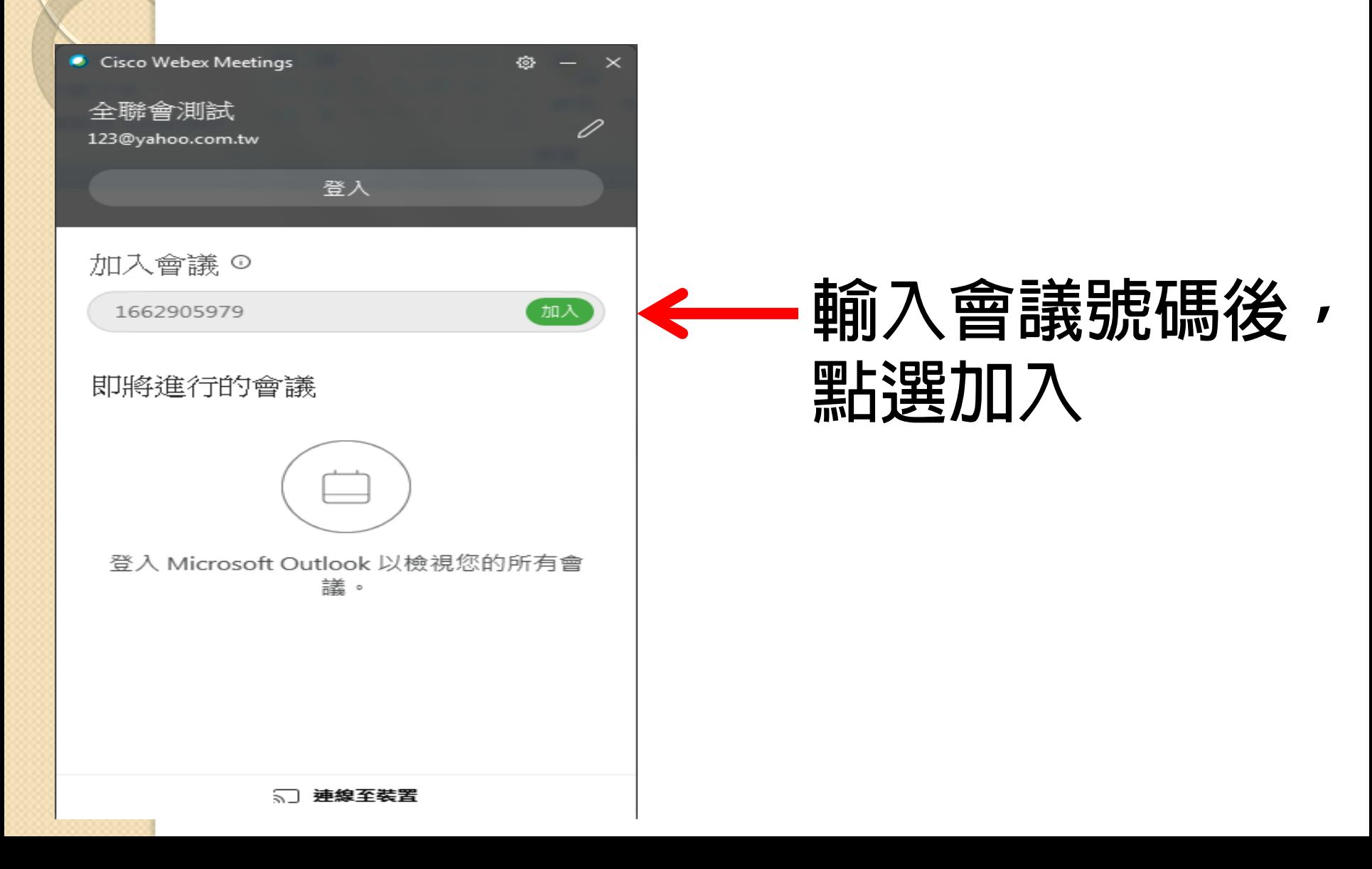

# **電腦版cisco webex-教學步驟3**

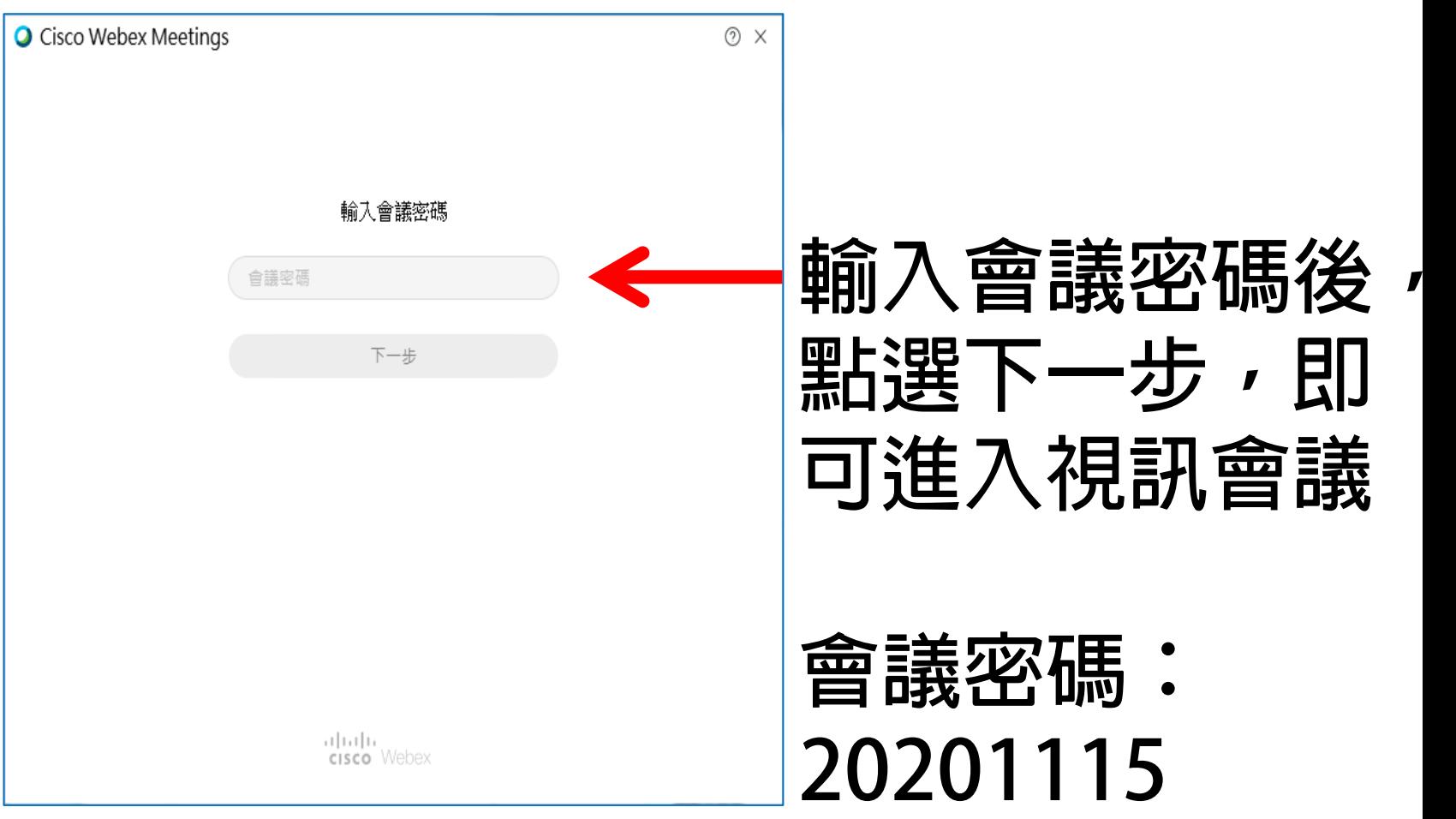

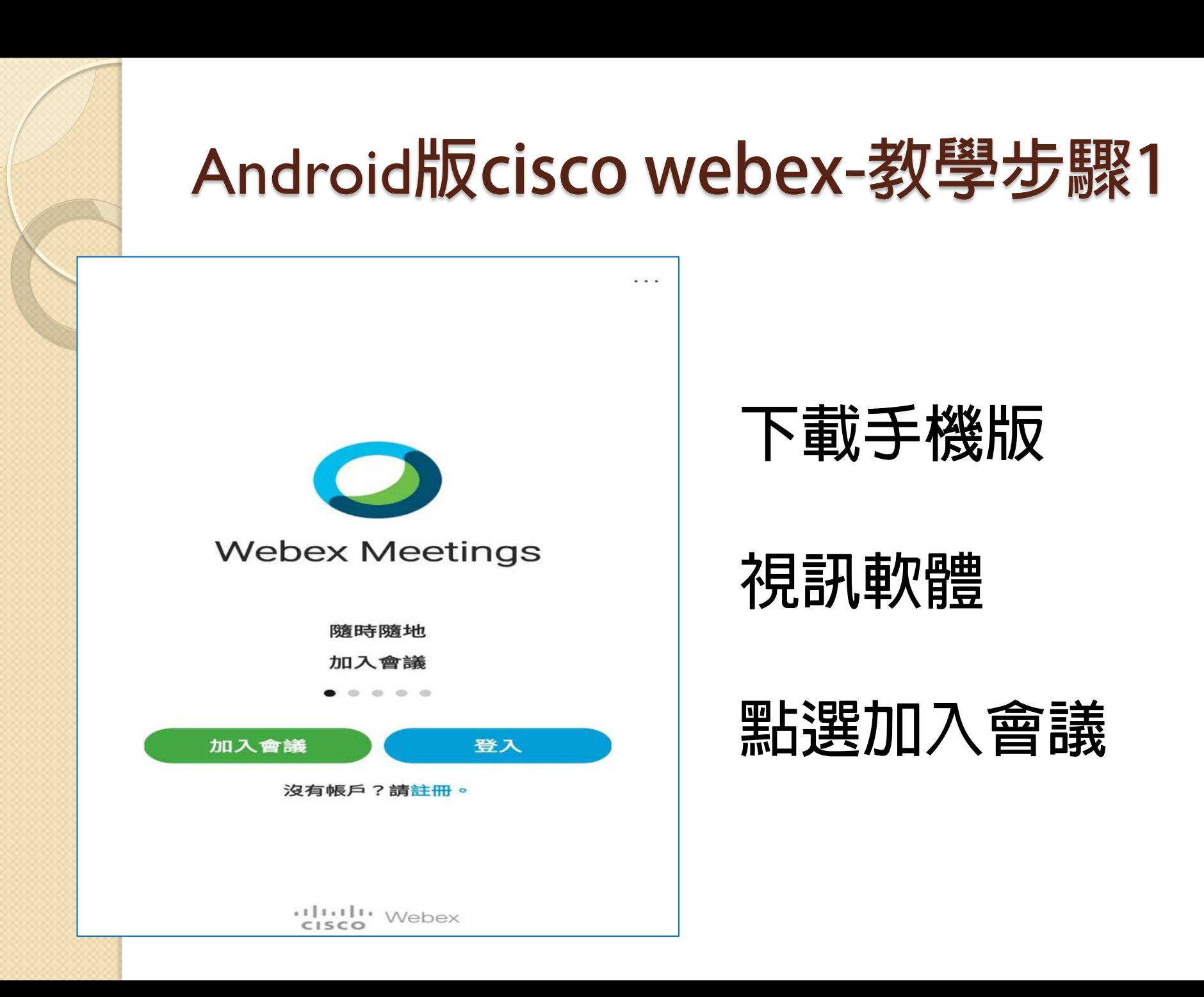

#### Android**版cisco webex-教學步驟2**

加入會議

加入

會議號或 URL

如果您被邀請進入個人會議室, 可輸入 URL。

company.webex.com/meet/username

您的姓名

電子郵件地址

**會議號碼: 170 924 5729**

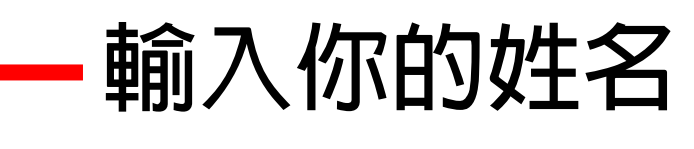

**輸入任一電子信箱**

#### **點選右上方加入**

#### Android**版cisco webex-教學步驟3**

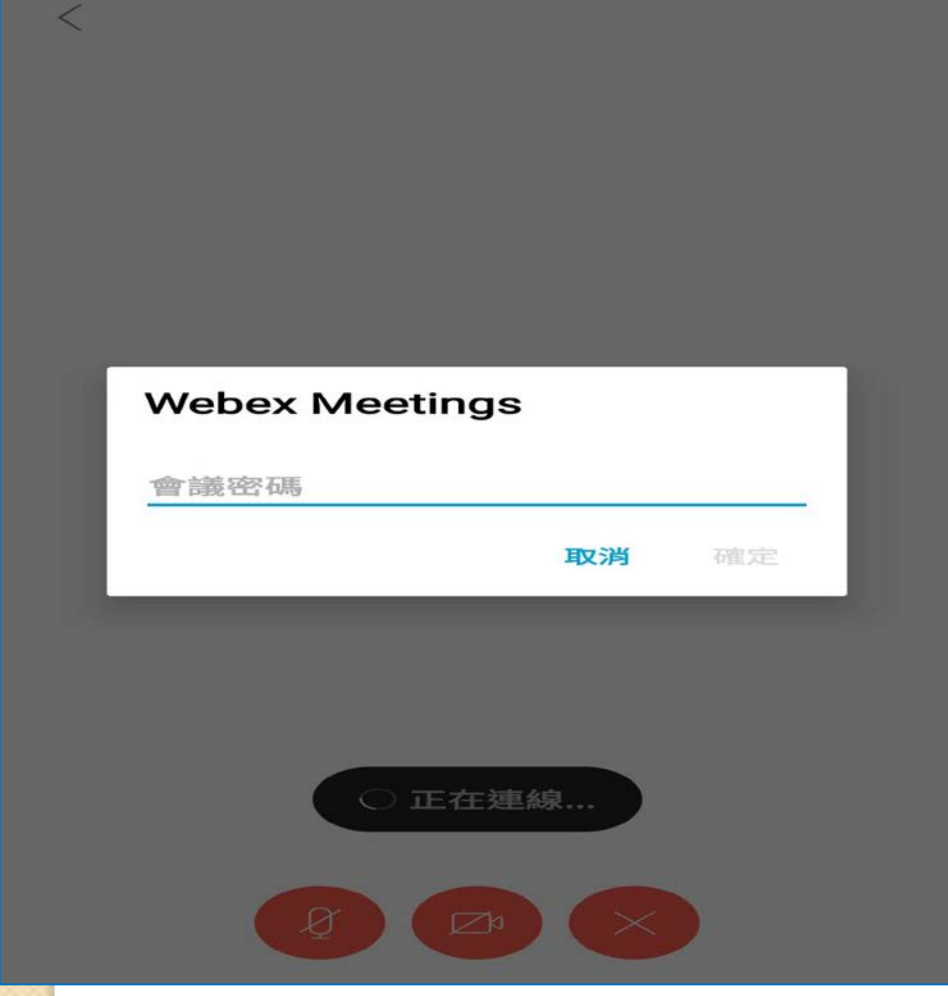

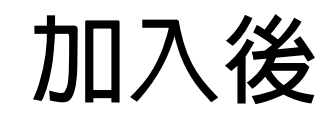

- **正在連線…**
- **輸入密碼: 20201115**

**點選確定 即可加入視訊**

## **ios版cisco webex-教學步驟1**

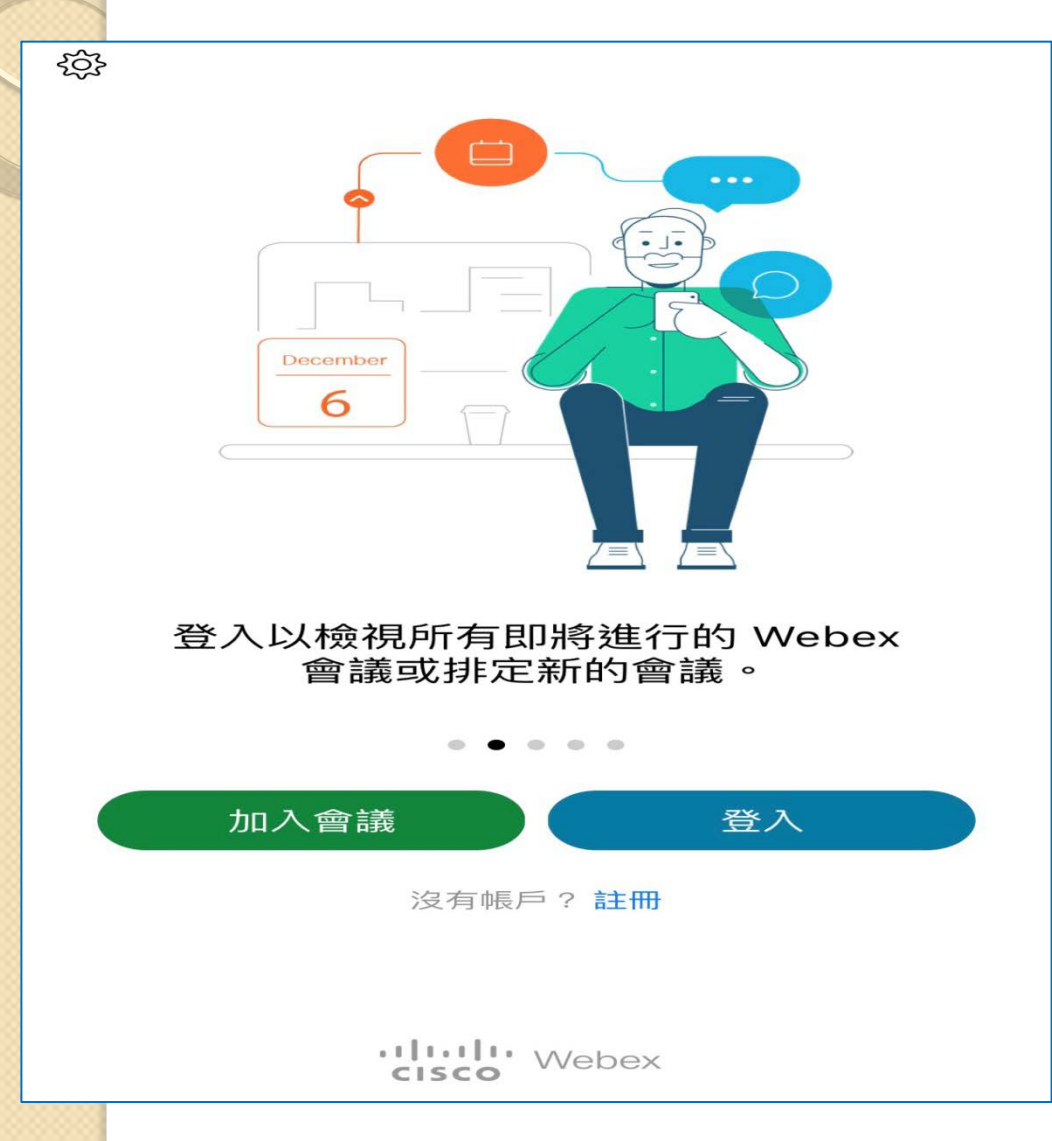

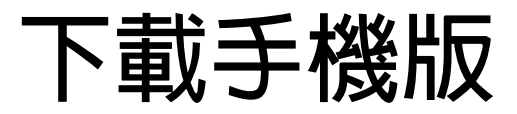

#### **視訊軟體**

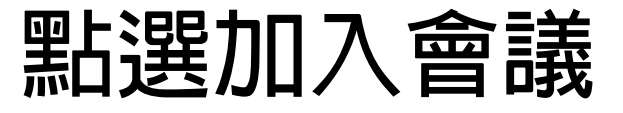

# **ios版cisco webex-教學步驟2**

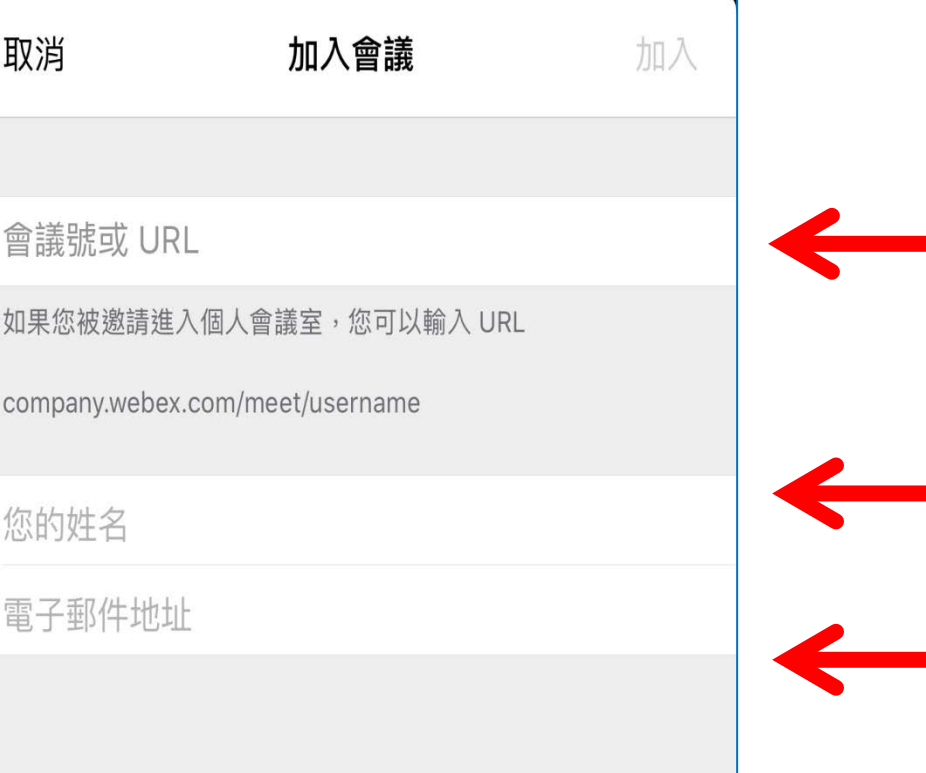

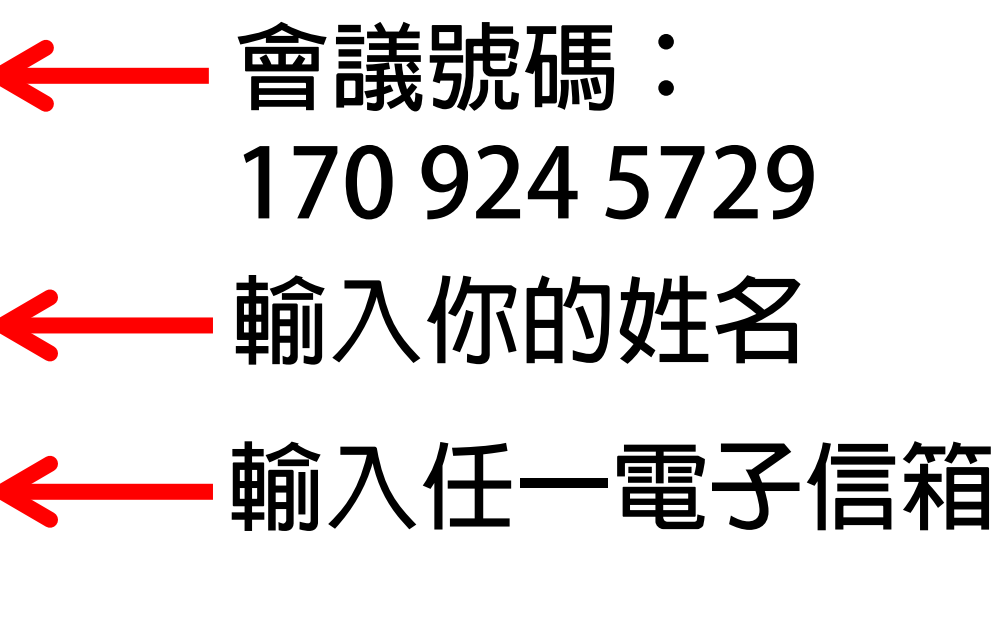

**點選右上方加入**

## **ios版cisco webex-教學步驟3**

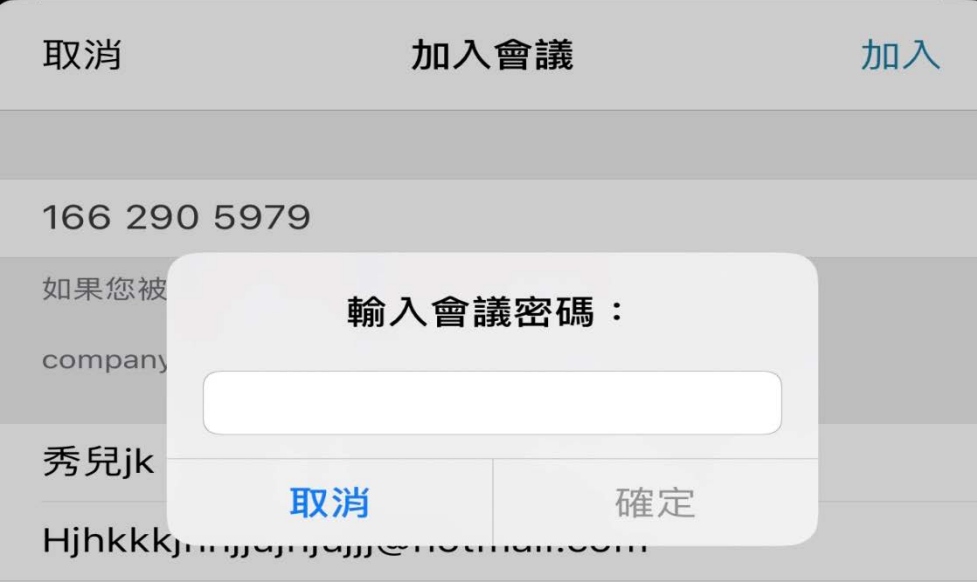

**點選加入後**

**輸入密碼: 20201115**

**點選確定**

**即可加入視訊**

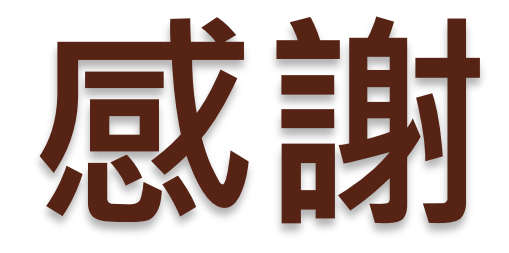

#### 視訊操作問題,請洽陳小姐 •請當日撥打公務機: 0980-030189